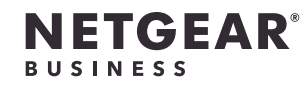

インストールガイド

PoE+対応 ギガビット10ポート アプリ&クラウド スマートスイッチ

GS110TPP

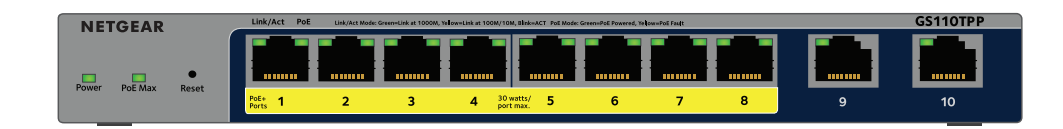

# 同梱物の確認

- • スイッチ本体
- • 電源アダプター
- • 電源ケーブル
- • 壁掛けキット
- • ゴム足
- • インストールガイド
- 2. スイッチのポート9 またはポート10を、ネットワークに接続します。小規模ネ ットワークでは、モデムに接続しているルーターのLANポートにスイッチを接 続します。
- 3. スイッチの電源を入れ、約2分間待ちます。

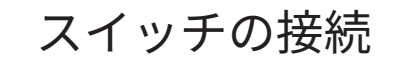

1. スイッチのLANポート (1~8) にPCなどのデバイスを接続します。 1Gbpsの通信速度で接続するには、カテゴリー5e (Cat5e) 以上のLANケーブル を使用してください。

ネットワークにDHCPサーバーが存在する場合は、スイッチに新しいIPアドレ スが自動的に割り当てられます。存在しない場合は、192.168.0.239/24 のIPア ドレスが割り当てられます。

PoE  
ス
$$
\overline{\tau}
$$

GS110TPPは1~8番ポートがPoE+給電に対応します。各ポート最大30W (IEEE 802.3at)、スイッチ全体では120Wを給電することができます。

- 
- 
- 

PoE Max LEDはスイッチ全体のPoEステータスを表示します。

• **消灯:** 十分な状態です。給電能力が7 Wを上回っています。

• **オレンジ点灯:** 給電可能な電力が7 W未満です。

• **オレンジ点滅:** 過去 (2分以内) に給電可能な電力が7 W未満になりました。

#### NETGEAR Insightアプリから製品登録

スイッチがインターネットにアクセス可能な場合は、NETGEAR Insightアプリを 使用して、製品をお客様のアカウントに登録することができます。製品をオンラ イン登録をすることで、ハードウェア保証を含むサポートサービスの有効化や NETGEARコミュニティへの参加などが行えるようになります。

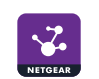

- 
- 
- 
- 
- 
- 
- 
- 
- 
- 
- 
- 

1. モバイルデバイスから各ストアにアクセスし、「NETGEAR Insight」と検索し てアプリをインストールします。

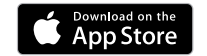

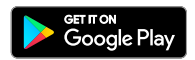

2. NETGEAR Insightアプリを起動します。

3. NETGEARアカウントをお持ちでない場合は、**[NETGEARアカウントの新規作 成]** からアカウントを作成してください。

4. アカウントのログイン情報を入力し、**[サインイン]** をタップします。

モバイルデバイスがスイッチとが同じネットワークに接続されている場合、デ バイスリストにスイッチが表示されます。その場合はスイッチを選択し、**[デバ イスの追加]** ボタンをタップして手順7に進みます。

5. 右上隅の **[+]** をタップします。

6. スマートフォンのカメラでバーコードまたはQRコードをスキャンするか、シリ アル番号を入力します。その後画面に表示される指示に従います。

7. このデバイスを追加するネットワークロケーションを作成または選択します。 8. 画面の指示に従って、スイッチの登録を完了します。

メモ:   登録プロセスを完了し、Web管理者ページのすべての機能制限を解除するに は、スイッチがインターネットにアクセス可能なネットワークに接続されている必要 があります。または、管理者ページのログイン画面で登録キーを入力することもでき ます。詳しくは、次の項目をご覧ください。

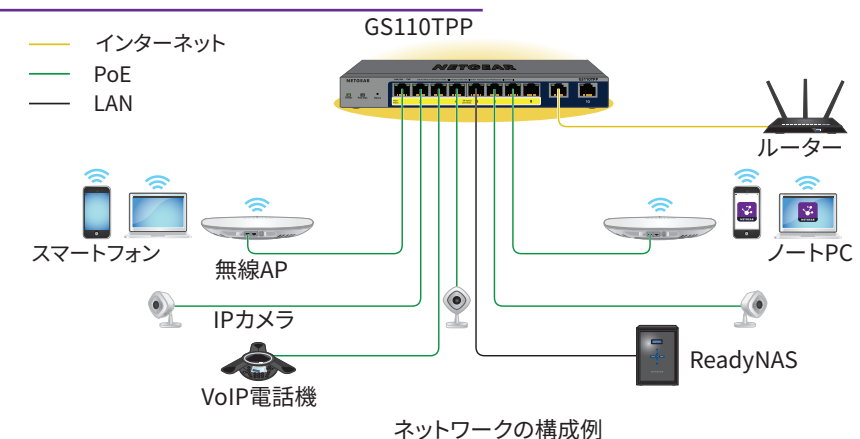

### PoEに関する注意事項

hさい番号のポート (ポート1からポート8の順) が優先されます。次  $\pm$ の電力範囲を示しており、最大ケーブル長は100 mで計算されていま す。スイッチからPDデバイスに十分な電力が配給されない場合は、短いLANケーブ

ルの使用をご検討ください。 クラス 規格

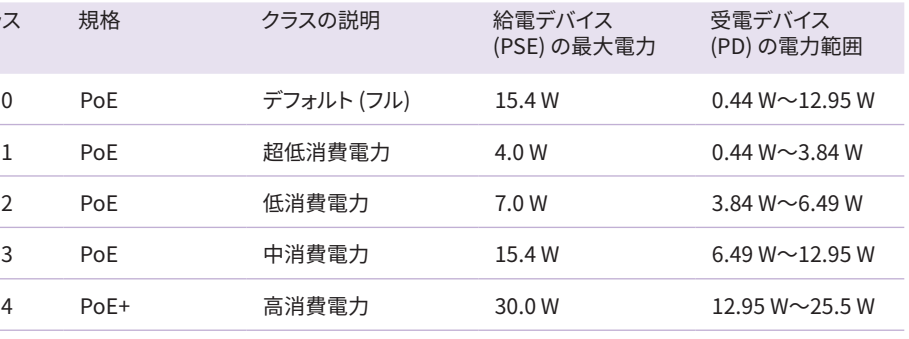

サポート

NETGEAR製品をお選びいただきありがとうございます[。https://jp.netgear.com/support/](https://jp.netgear.com/support/) にアクセスしていただくと、本製品の登録、サポート情報の入手、最新のダウンロードとユ ーザーマニュアルの入手、弊社コミュニティへの参加を行っていただくことができます。製 品のサポートを受けるためには、ご購入後30日以内の製品登録が必要です。

EU適合宣言書などの法規制遵守情報については、 <https://jp.netgear.com/about/regulatory/> を参照してください。

- 1. スイッチと同じネットワークに接続済みのPCやモバイルデバイスから、Webブ ラウザーを起動します。
- 2. スイッチのIPアドレスを入力します。

本製品は屋外ではご使用になれません。PoEによる給電は屋内での接続のみを想定してい

ます。

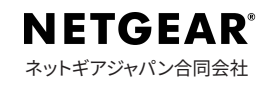

# <span id="page-1-0"></span>オフラインアクセス用の登録キーの取得

スイッチがインターネットに接続されていない場合は、登録キーを使用してWeb管 理者ページのすべての機能制限を解除できます。

3. [NETGEARアカウントでログイン] ボタンをクリックし、画面の指示に従って NETGEARのメールアドレスとパスワードでスイッチを登録します。登録キーを 取得した場合は、代わりに登録キーを入力できます。

登録キーを取得するには、[www.mynetgear.com](http://www.mynetgear.com) にアクセスするか、NETGEAR Insightアプリを使用してスイッチを登録してください。

NETGEAR Insight PremiumまたはInsight Proを利用している場合は、Insightクラ ウドポータルを使用できます。アカウントにログインし、シリアル番号を使用して スイッチを登録して、登録キーを受け取ります。

ログインとスイッチの設定

登録キーを取得していない場合 ([オフラインアクセス用の登録キーの取得を](#page-1-0)参照) は、スイッチがインターネットに接続されていることを確認します。NETGEARア カウントにログインしてスイッチを設定するには、初回ログイン時にスイッチが NETGEARサーバーにアクセスする必要があります。

メモ:   初回ログイン時ににスイッチがインターネットに接続されておらず、登 録キーを取得していない場合、ローカルデバイスのパスワード (デフォルトでは **password**) でログインできますが、利用可能なメニューは制限されます。一度 NETGEARアカウントでログインした後は、スイッチがインターネットに接続され ていなくても、すべてのメニューを使用することができます。

スイッチのIPアドレスの検出は、NETGEAR Insightアプリを使用するか、また は別の検出方法で行います ([その他の検出および設定方法を](#page-1-1)参照)。

[登録してすべての機能を解除] ページが表示されます。これで、スイッチを登 録できます。

メモ:   NETGEARアカウントをまだ作成していない場合は、**[アカウント作成]** リ ンクをクリックし、画面の指示に従ってアカウントを作成して、NETGEARのメ ールアドレスとパスワードでスイッチを登録します。

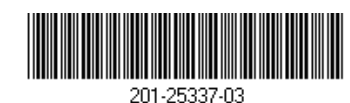

4. **[ログイン]** ボタンをクリックします。

システム情報ページが表示されます。スイッチにログイン後は、スイッチをセ ットアップできるようになります。

詳細については、ユーザーマニュアルを参照してください。ユーザーマニュア ルは <https://jp.netgear.com/support/> からダウンロードできます。

#### 管理モードのInsightへの変更

デフォルトの管理モードではWeb管理者ページのみ有効になっており、スイッチの 設定はWeb管理者ページから行います。

管理モードを変更して、NETGEAR InsightアプリまたはInsightクラウドポータルを使 用してクラウドからリモートでスイッチを管理できるようにすることができます。

- 1. スイッチのWeb管理者ページにログイン後、[システム情報] ページの [管理モ ード] セクションで **[NETGEAR InsightモバイルアプリとInsightクラウドポー タル]** ラジオボタンを選択します。
- 2. ポップアップウィンドウで **[OK]** ボタンをクリックします。
- 3. **[適用]** ボタンをクリックします。
- 4. ポップアップウィンドウで **[OK]** ボタンをクリックします。 設定が保存されます。

管理モードを初めてInsightに変更すると、スイッチは工場出荷時の初期設定に リセットされ、NETGEAR InsightアプリまたはInsightクラウドポータルを使用 してスイッチを設定する必要があります。

### <span id="page-1-1"></span>その他の検出および設定方法

PCからIPアドレスの検出やスイッチの設定が可能なユーティリティが無料でご利用 いただけます。

- • **NETGEAR Switch Discovery Tool**: 同一ネットワークに存在するNETGEARス イッチを検出します。Windows (64bit) とMac OS対応: このツールは、 [www.netgear.com/support/product/netgear-switch-discovery-tool.aspx](https://www.netgear.com/support/product/netgear-switch-discovery-tool.aspx) か らダウンロードできます。
- • **スマートコントロールセンターユーティリティ**:同一ネットワークに存在する NETGEARスマートスイッチを検出し、ユーティリティから基本的な設定管理が 行えます。Windowsのみ対応: このユーティリティは、 [www.netgear.com/support/product/SCC](http://www.netgear.com/support/product/SCC) からダウンロードできます。

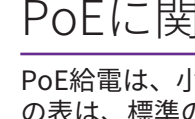